# MyHOME

# **H/LN4691- 0 674 59 - 64170**

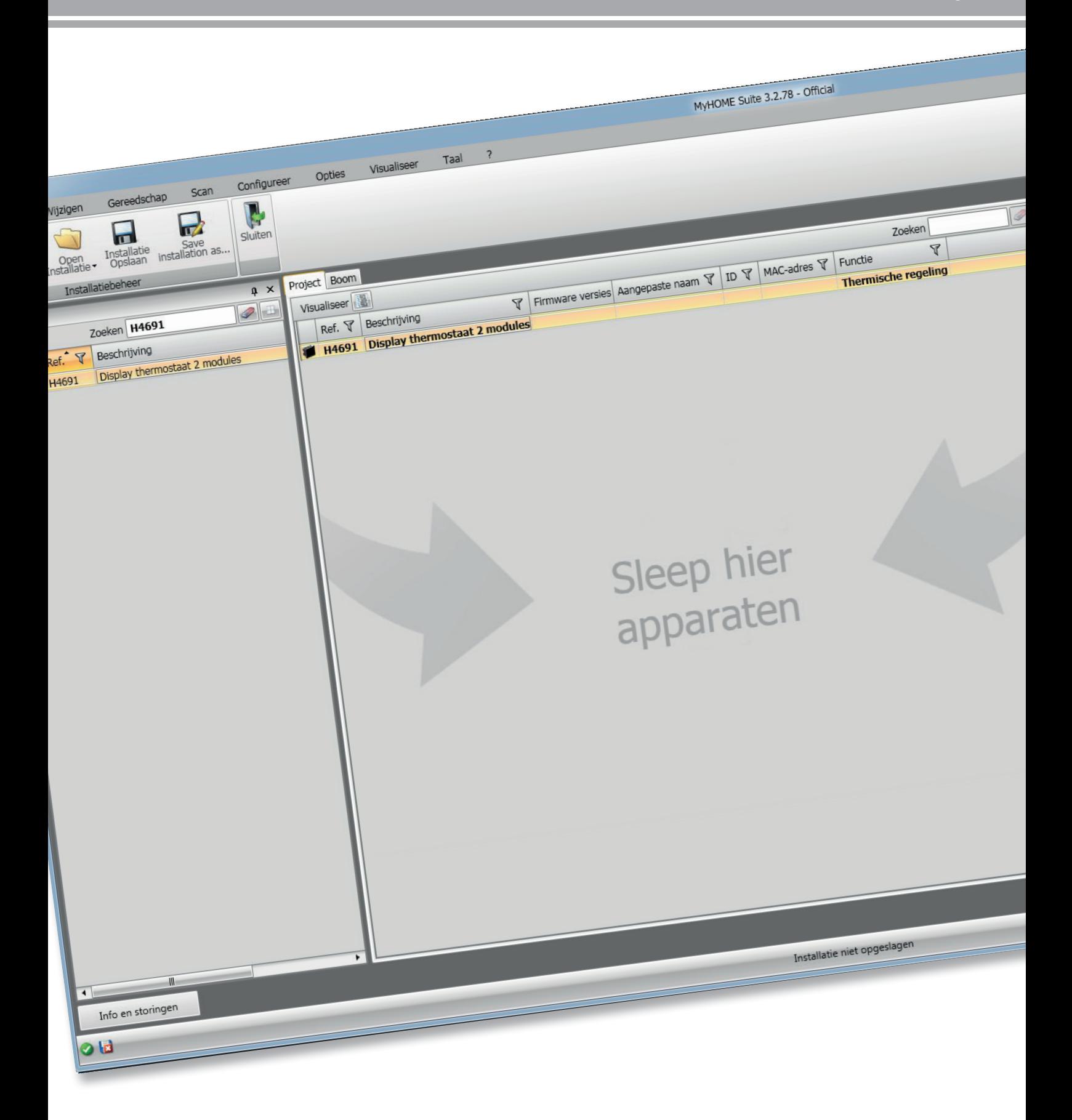

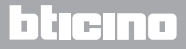

## **Thermostaat met display**

# **MyHOME**

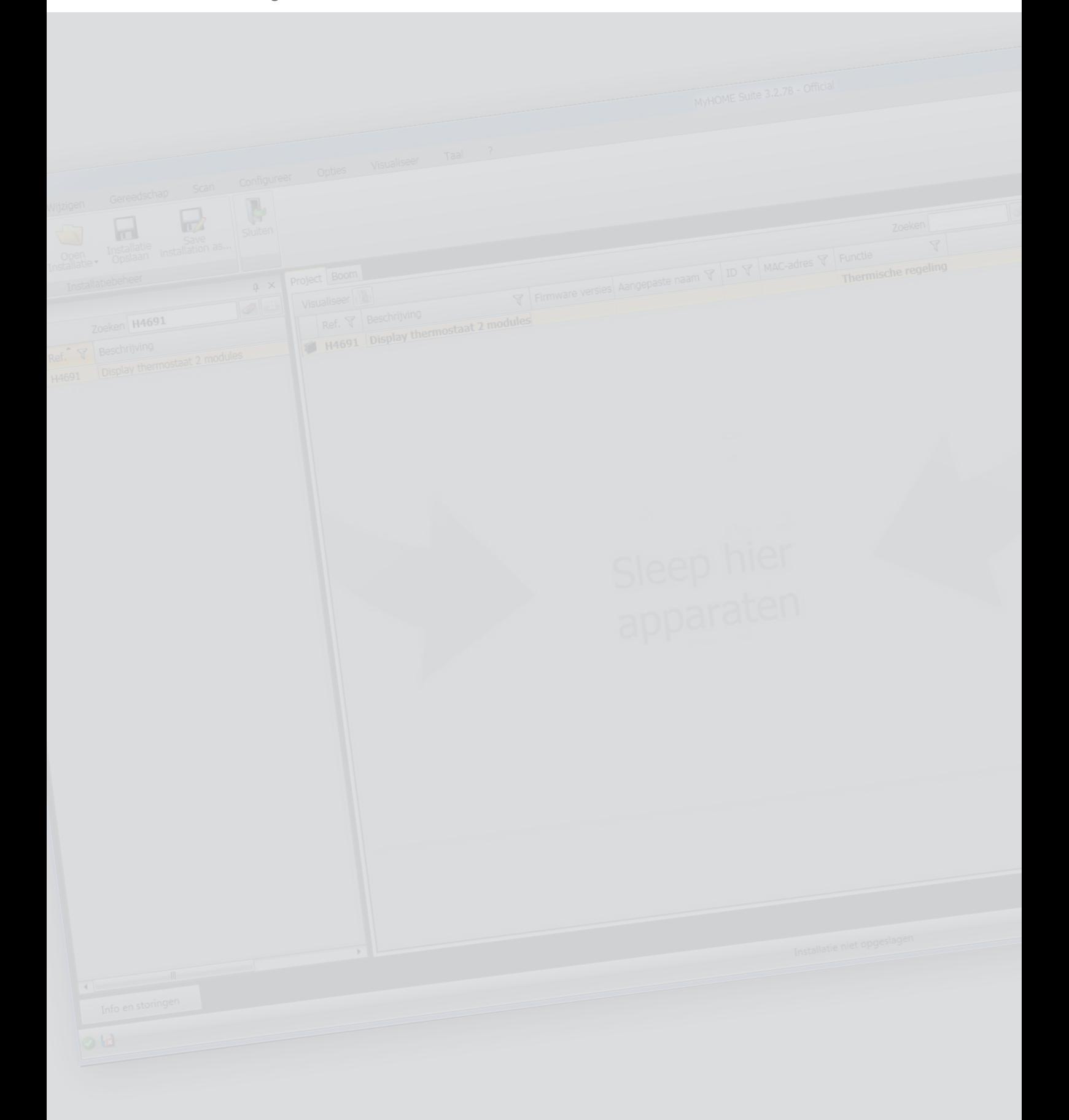

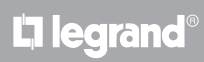

# **Thermostaat met display**

*Softwarehandleiding*

### Inhoudsopgave

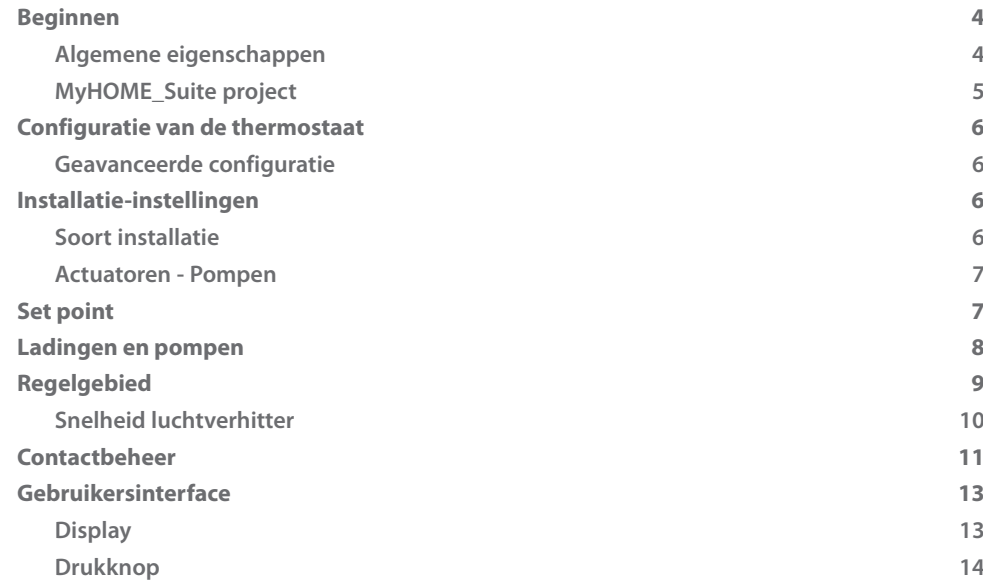

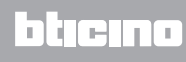

#### <span id="page-3-0"></span>**Beginnen**

#### **Algemene eigenschappen**

De thermostaat met display kan zowel in klimaatbeheersings- als in verwarmingsinstallaties worden gebruikt voor de regeling van de temperatuur aan de hand van vijf modi: Comfort, Eco, Antivries / Thermische beveiliging, Automatisch en Handbediend.

Het verlichte display geeft, afhankelijk van het gebruik, de volgende informatie: de functie en de modus (verwarming, koelen of automatisch; Comfort, Eco, Antivries / Thermische beveiliging, Automatisch en Tijdelijk handbediend of Off), de gemeten kamertemperatuur, het ingestelde setpoint van de temperatuur, de snelheid van de luchtverhitter-ventilator, de status van het plaatselijke contact en de status van de zone.

De thermostaat kan gebruikt worden in MyHOME-warmteregelinstallaties (MyHOME-sonde met centrale), in installaties voor hotelkamers of in residentiële installaties (enkelvoudige installatie). De thermostaat kan geconfigureerd worden door configuratoren aan te brengen in de specifieke zittingen aan de achterkant van de thermostaat of met behulp van de MyHOME\_Suite software. De programmering is eenvoudig en intuïtief: druk op de knoppen **MODE**, **+** o – om van de ene naar de andere modus over te schakelen.

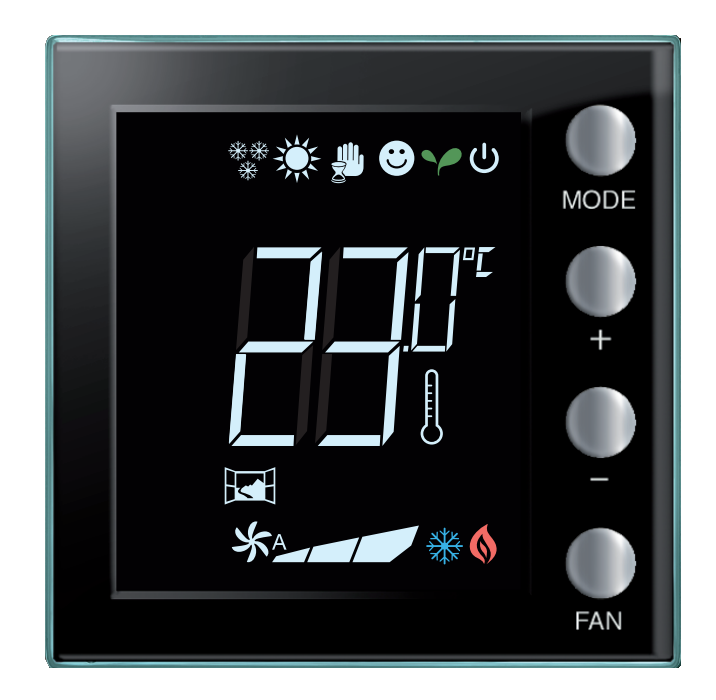

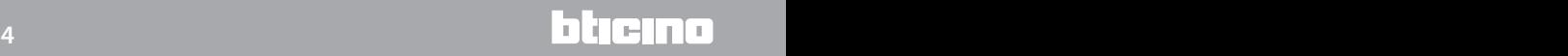

#### <span id="page-4-0"></span>**MyHOME\_Suite project**

Configureer een apparaat door een nieuw project te creëren of door een al bestaand project te wijzigen en naar het apparaat te sturen.

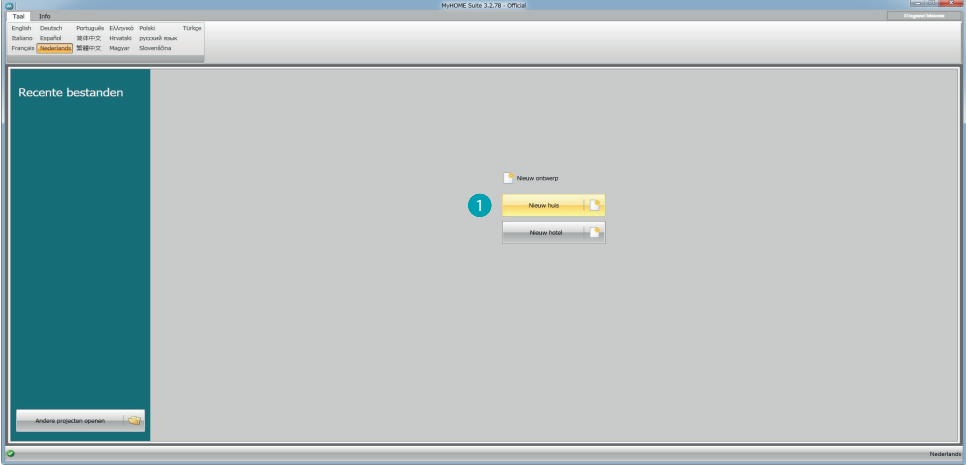

1. Aanklikken om het deel van de software voor de configuratie van een installatie voor een nieuw huis te openen

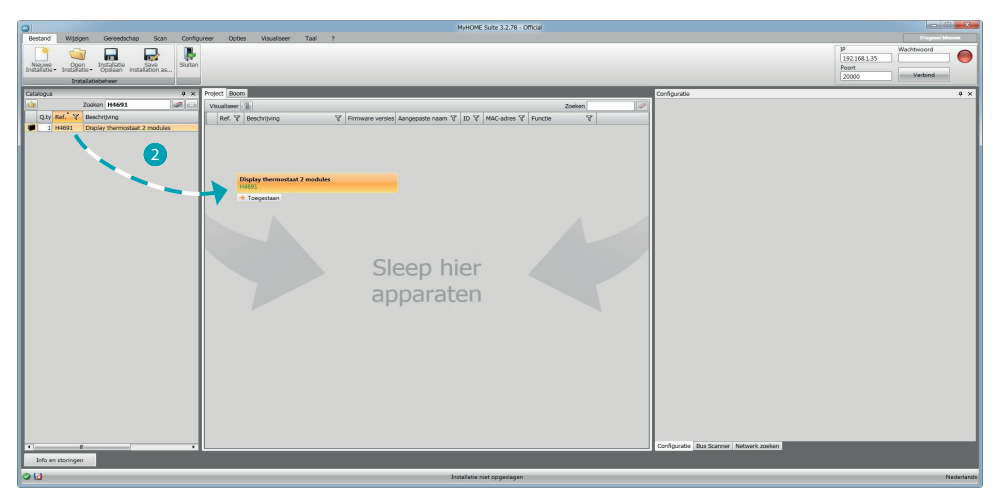

2. Selecteer het apparaat in het deel Catalogus en sleep het naar het deel Project

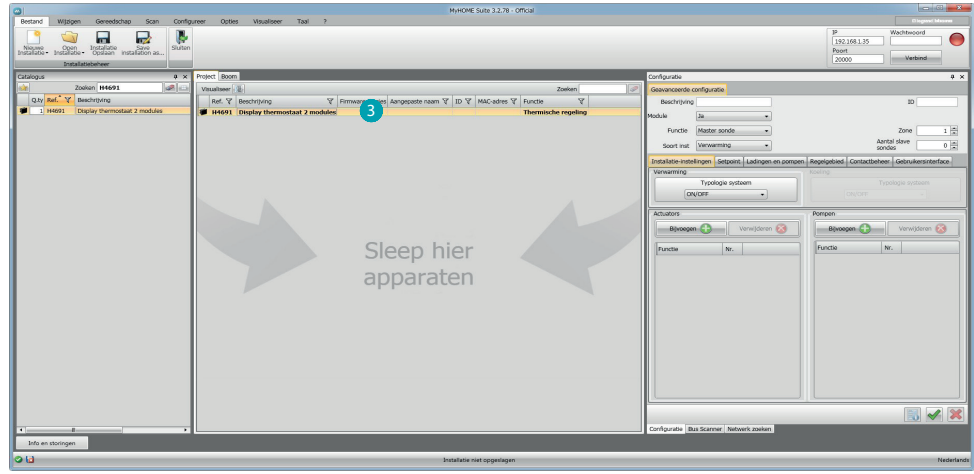

3. Als het te configureren apparaat gekozen is, wordt het desbetreffende veld "Configuratie", dat hieronder uitgebreid verklaard wordt, geactiveerd.

#### <span id="page-5-0"></span>**Configuratie van de thermostaat**

#### **Geavanceerde configuratie**

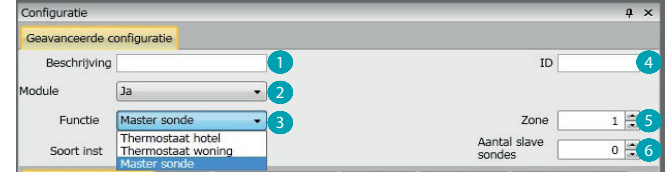

- 1. **Beschrijving:** Voer een beschrijving in die de thermostaat in de installatie identificeert (bijv. "Thermostaat slaapgedeelte")
- 2. **Module ingeschakeld:** Schakelt de configuratie via software van het apparaat in
- 3. **Functie:** Selecteert een functie. De keuze van de functie hangt af van het soort installatie waar de thermostaat in is geïnstalleerd

- Master sonde: de thermostaat is geïnstalleerd in een MyHOME-installatie die door een centrale wordt beheerd;

- Thermostaat Hotel: Het apparaat regelt de warmteregeling in een kamer of een

gemeenschappelijke ruimte van een hotel en wordt door de supervisiesoftware van het hotel (HotelSupervision) gecontroleerd.

- Thermostaat woning: de thermostaat is onderdeel van een enkelvoudige warmteregeling die uit één zone kan bestaan.

- 4. **ID:** Voer de unieke code van de thermostaat binnen de installatie in of verwerf dit gegeven automatisch met de functie "Scan installatie".
- 5. **Zone:** Stel het nummer in van de zone van de installatie waar de thermostaat in is geïnstalleerd.
- 6. **Nummer slave sonde:** Slave-sondes die met de Master-sonde gecombineerd zijn, worden gebruikt om de gemiddelde temperatuur van grote ruimtes of gebieden te berekenen. Elke thermostaat kan met maximaal 9 sondes zonder knop die als SLAVE geconfigureerd zijn worden gecombineerd (de centrale gebruikt de gemiddelde temperatuur die door de sondes is gemeten).

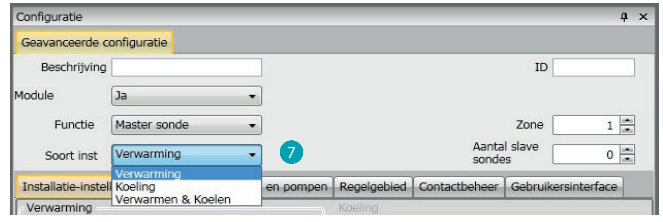

7. **Type:** selecteer uit de lijst het type beheer waarvoor de thermostaat geprogrammeerd wordt

#### **Installatie-instellingen**

#### **Soort installatie**

De thermostaat kan elk type koel- en verwarmingsinstallatie beheersen. Selecteer uw installatie uit de installaties die in de lijst zijn opgenomen.

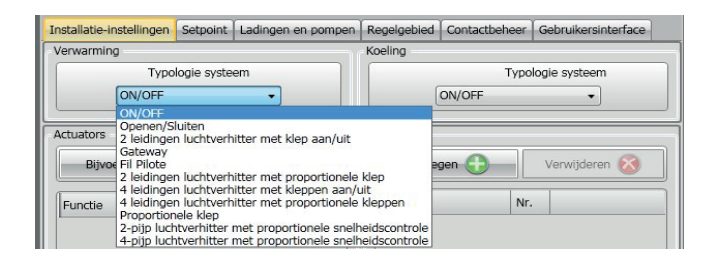

#### <span id="page-6-0"></span>**Actuatoren - Pompen**

Voor elke thermostaat moeten de actuatoren en/of pompen, die deze moet aansturen, worden ingesteld en moet de desbetreffende functie (uitsluitend verwarmen, uitsluitend koelen of beiden) worden aangegeven. De software kent het volgnummer toe. U kunt het toegekende nummer wijzigen door het op het specifieke veld te kiezen. De beschikbare waarden zijn 1 tot 9.

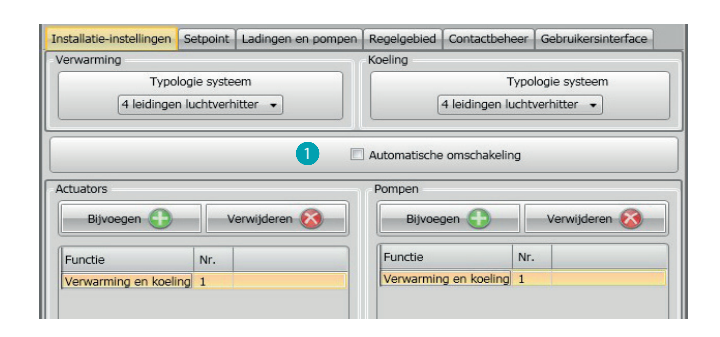

1. **Automatische omschakeling** = in 4-pijp systemen met luchtverhitter die zowel kunnen koelen als verwarmen of in systemen waardin de watercirculatiesystemen voor het verwarmen en het koelen van elkaar gescheiden zijn, kunt u deze functie activeren om automatisch de omschakeling tussen verwarmen en koelen te beheren.

**N.B.** Deze functie kan niet geactiveerd worden als de inrichting als "Master-sonde" is geconfigureerd.

#### **Set point**

De software kent drie vooraf ingestelde temperatuurniveaus voor het koelen als het verwarmen:

- 1. **Eco** = temperatuur die energie bespaart
- 2. **Comfort** = temperatuur die voor het welzijn ideaal is
- 3. **Thermische beveiliging (voor koelen) of Antivries (voor verwarmen)** = temperatuur die ingesteld kan worden, bijvoorbeeld in het geval dat de installatie niet actief is om overmatig verbruik te voorkomen, zonder dat de installatie beschadigd kan raken. U kunt de standaardwaarden aanpassen binnen het bereik van de niveaus Min (3 °C) en Max (40 °C) De software accepteert geen tegenstrijdige waarden (bijv. Antivries kan niet hoger zijn dan Eco, enz.).

De software kent drie vooraf ingestelde temperatuurniveaus voor het koelen als het verwarmen:

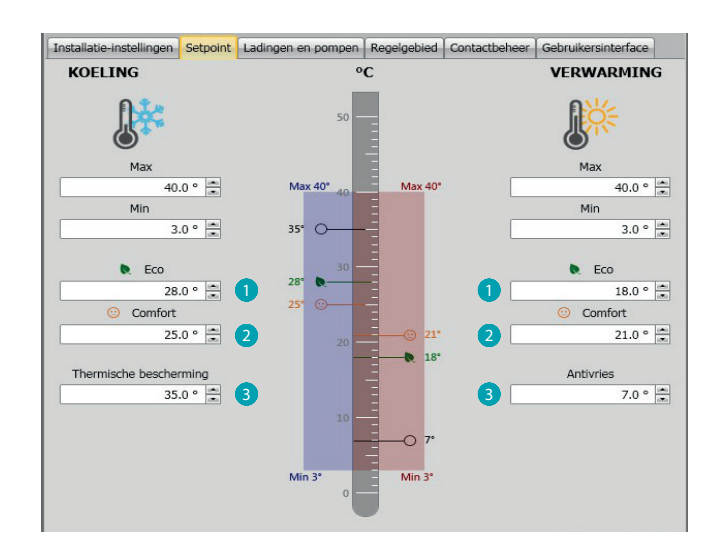

<span id="page-7-0"></span>*Softwarehandleiding*

#### **Ladingen en pompen**

Voor het koelen en het verwarmen kunt u bepaalde parameters instellen die aan de werking van de pompen en de ventilatoren (voor luchtverhitter) zijn verbonden .

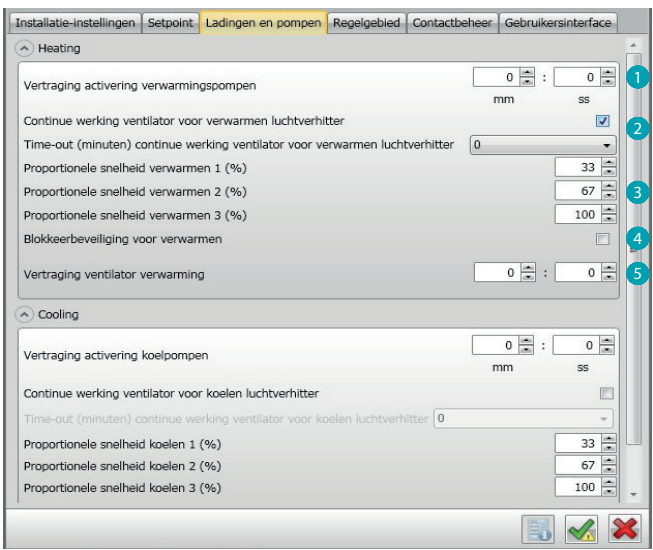

- 1. **Vertraging activering verwarmingspompen:** u kunt een vertraging voor de activering van de pompen instellen om te voorkomen dat de pompen eerder dan de kleppen van de zone worden geopend.
- 2. **Continue werking ventilator:** om het beste van de temperatuur van de luchtverhitter gebruik te kunnen maken, kunt u ervoor kiezen om de ventilator ook te laten werken als de kleppen gesloten zijn. Als de snelheid van de ventilator is ingesteld op "Automatisch", dan kan een duur van 1 minuut tot 254 minuten of onbeperkt worden ingesteld. De duur is onbeperkt als één van de 3 snelheden is gekozen.

**Opmerking:** Door de inschakeling van deze functie kan de functie "Vertraging ventilator" niet geactiveerd worden.

- 3. **Proportionele snelheid (%):** uitsluitend in het geval van luchtverhitters die deze functie voorzien, kunt u het ingestelde standaardpercentage van de drie snelheden wijzigen.
- 4. **Blokkeerbeveiliging:** Bij een langdurige stilstand van de installatie zorgt deze functie ervoor dat de kleppen van de zone elke week drie minuten lang geactiveerd worden om te voorkomen dat ze geblokkeerd raken.
- 5. **Vertraging ventilator:** stel een vertraging voor de activering van de ventilator in om te voorkomen dat de ventilator, bijvoorbeeld voor het verwarmen, te vaak ingeschakeld wordt waardoor koude lucht over de ruimte kan worden verspreid.

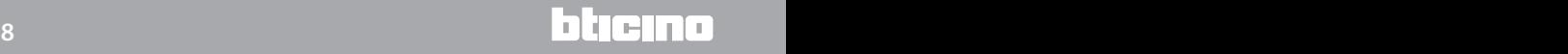

#### <span id="page-8-0"></span>**Regelgebied**

Met MyHOME\_Suite kunt u de activeringsdrempel van de thermostaat en andere geavanceerde functies instellen die van het geïnstalleerde type thermische installatie afhangen.

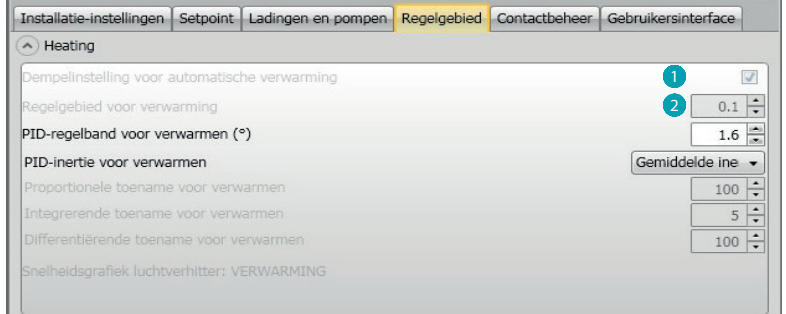

- 1. Drempelinstelling voor automatische verwarming: door deze parameter in te stellen, wordt het standaard regelgebied (0.1°C) toegepast. Door deze parameter uit te schakelen kan het volgende worden ingesteld.
- 2. Regelgebied: deze parameter bepaalt de activeringsdrempel t.o.v. het ingestelde setpoint. Bijvoorbeeld, met een setpoint van 20,0 °C voor het verwarmen en een drempel van 0,1 °C zal de installatie gedeactiveerd bij een temperatuur van 20,1°C gedeactiveerd worden en bij een temperatuur van 19,9°C geactiveerd worden.
- In het geval van installaties met luchtverhitter kan de drempel een waarde van 0,1 tot 1°C aannemen. Voor elke andere installatie is dit 0,1 tot 0,5°C.

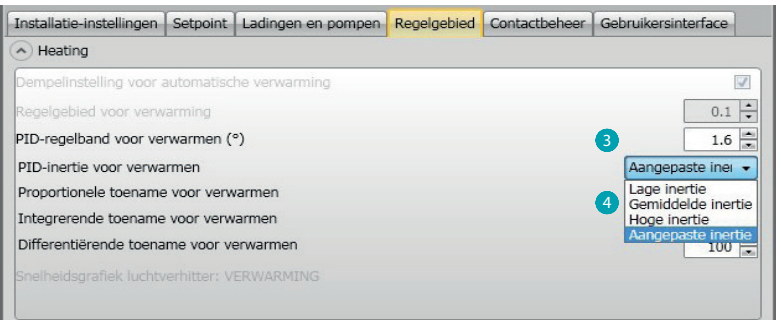

- 3. PID-regelband (Proportioneel–Integraal–Derivaat): Deze parameter bepaalt de activeringsdrempel t.o.v. het ingestelde setpoint. In het geval van proportionele belastingen moet deze parameter i.p.v. de vorige twee parameters gebruikt worden.
- 4. PID-inertie voor verwarmen: de thermostaat regelt de temperatuur op geavanceerde wijze, door het openen van de kleppen of de snelheid van de ventilatoren van de luchtverhitters te controleren aan de hand van bepaalde parameters die van het geïnstalleerde soort installatie afhangen. Op deze manier wordt het comfort geoptimaliseerd en wordt het verbruik zo goed mogelijk gerationaliseerd.

De software kent drie verschillende, vooraf ingestelde niveaus voor het verwarmen en het koelen.

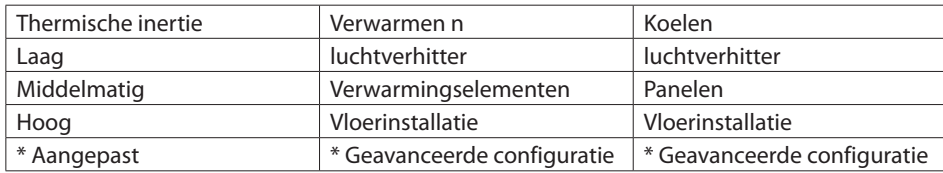

\* Ervaren installateurs kunnen de optie "**Aangepast**" gebruiken om de verschillende parameters die het algoritme van deze functie bepalen te wijzigen. Het wordt aanbevolen om de technicus die voor de installatie verantwoordelijk is te raadplegen, alvorens wijzigen te verrichten.

#### <span id="page-9-0"></span>**Snelheid luchtverhitter**

In het geval van installaties met luchtverhitter en ON-OFF kleppen of proportionele kleppen kunt u de activeringsdrempels voor het wijzigen van de snelheid van de ventilatoren t.o.v. het ingestelde setpoint instellen.

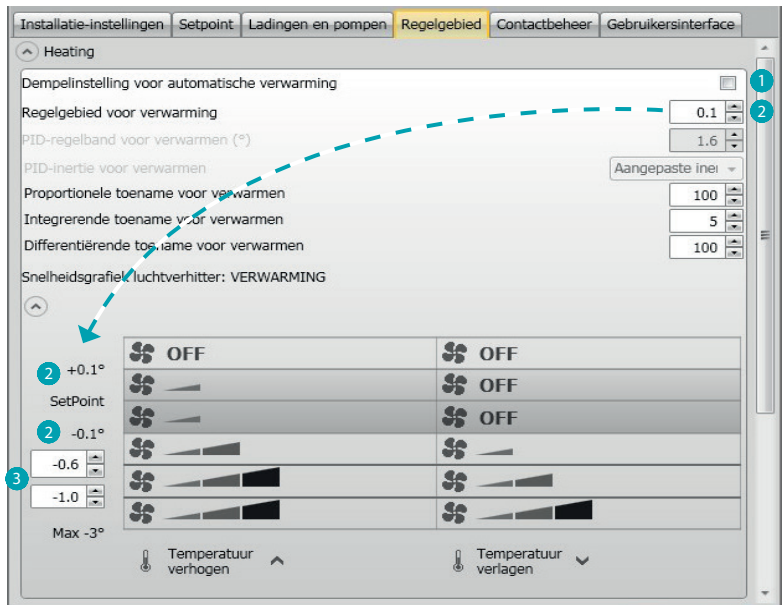

- 1. **Drempelinstelling automatische verwarming:** Deactiveer deze functie voor een aangepaste instelling.
- 2. **Regelgebied:** De ingestelde waarde bepaalt de in-/uitschakeling van de luchtverhitter(s) op snelheid 1.
- 3. **Activeringsdrempels:** op deze velden kunt u de drempels (temperatuurverschillen) instellen waarop de snelheid van de ventilatoren van de luchtverhitter op de snelheden 2 en 3 wordt gewijzigd.

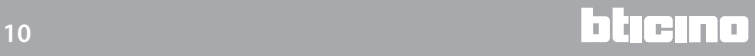

#### <span id="page-10-0"></span>**Contactbeheer**

Het wijzigen van de status van het lokale contact (open/dicht) kunt u associëren met een specifieke handeling die aan de installatie moet worden verricht. Bijvoorbeeld, het openen van de ramen in zone 1 gaat gepaard met het uitschakelen van de verwarming in dezelfde zone. Deze instellingen zijn zowel voor het verwarmen als het koelen mogelijk en kunnen worden aangepast.

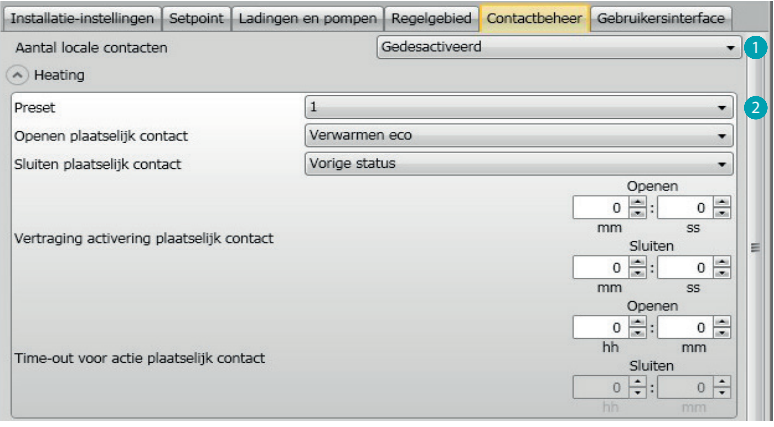

- 1. **Aantal lokale contacten:** Door een adres uit de lijst te activeren kan de functie "contact" van het scs-systeem worden gebruikt.
- 2. **Preset:** er zijn drie vooraf geconfigureerde instellingen voorzien. Wanneer u voor een van deze instellingen kiest, wordt op de onderstaande velden de handeling verbonden aan het openen en sluiten van het contact gegeven.
	- 2.1 **Custom:** als de vooraf geconfigureerde oplossingen niet bevallen, kunt u voor de optie Custom kiezen. Met deze optie kunt u de handelingen aanpassen die bij het openen en sluiten van het contact plaatsvinden. Maak daarbij een keuze uit de handelingen die op de velden worden gegeven.

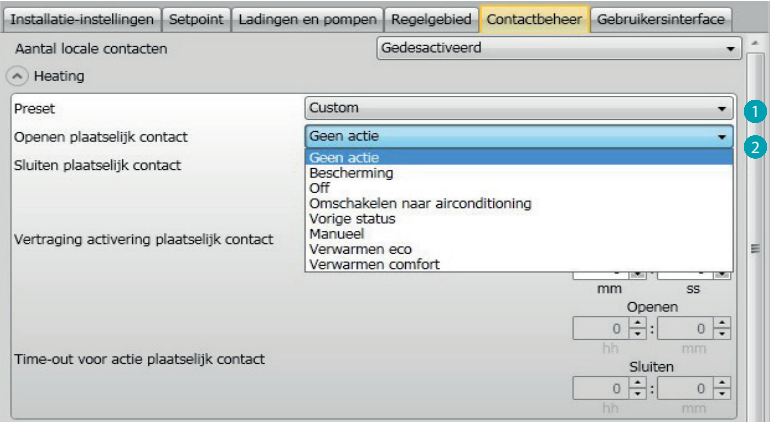

- 1. **Preset Custom:** Aangepaste instelling.
- 2. **Openen/sluiten plaatselijk contact:** instelling van de handeling die bij het wijzigen van de status van het lokale contact van de thermostaat plaatsvindt.

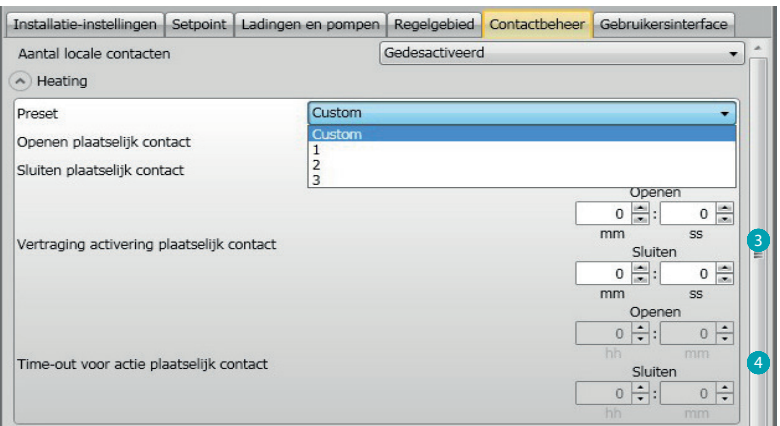

- 3. **Vertraging activering plaatselijk contact:** u kunt een vertraging tussen het openen/sluiten van het contact en de aanverwante handeling instellen. Bijvoorbeeld: bij het openen van het raam wordt de verwarming van de zone na 1 minuut uitgeschakeld (ingestelde vertraging van de activering). De verwarming wordt niet uitgeschakeld als het raam tijdens de vertraging wordt gesloten.
- 4. **Time-out voor actie plaatselijk contact:** U kunt de maximale duur van de handeling die door het plaatselijke contact bepaald wordt, vaststellen. Bijvoorbeeld: bij het openen van het raam wordt de verwarming van de zone uitgeschakeld; als 1 uur (instelbare time-out) is verstreken, wordt de verwarming weer ingeschakeld, ook al staat het raam nog altijd open.

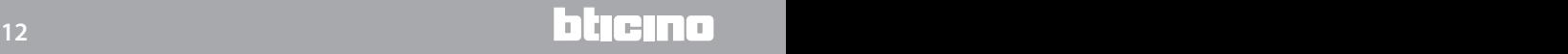

#### <span id="page-12-0"></span>**Gebruikersinterface**

In dit deel van de software kunt u bepaalde functies verbonden aan de weergaven op het display en het gebruik van de thermostaat door de gebruiker instellen.

#### **Display**

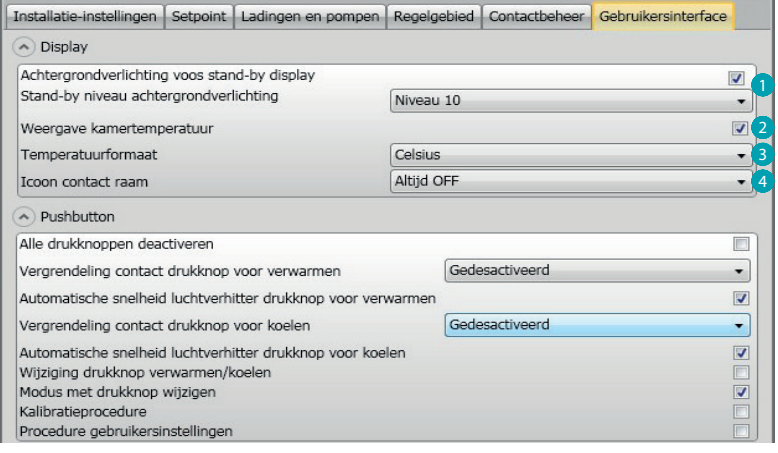

- 1. **Achtergrondverlichting:** U kunt de achtergrondverlichting van het display tijdens de stand-by van de thermostaat instellen, door de inschakeling en het helderheidsniveau ervan te bepalen.
- 2. **Weergave kamertemperatuur:** Schakel de weergave van de kamertemperatuur die door de thermostaat gemeten wordt in/uit.
- 3. **Temperatuurformaat:** U kunt de plaatselijk gebruikte meeteenheid voor elke weergave van de temperatuur instellen: Celsius of Fahrenheit.
- 4. **Icoon contact raam:** Met deze functie kunt u bepalen of en in welke gevallen op het display het icoon dat de activering van het plaatselijke contact aangeeft moet worden weergegeven.

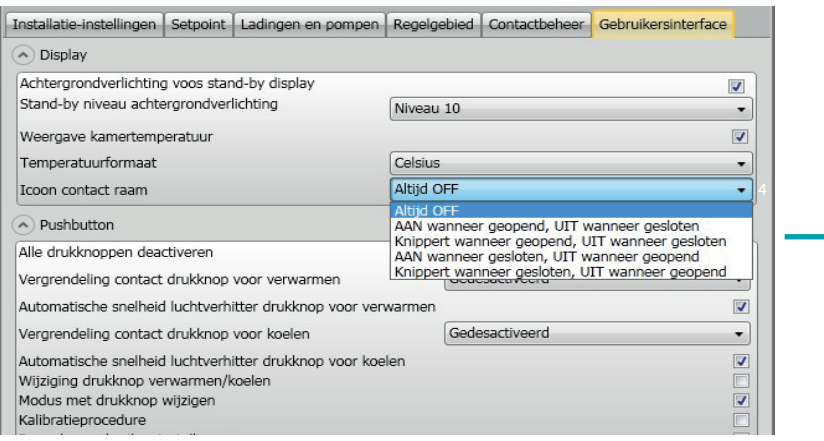

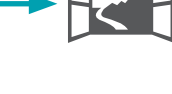

<span id="page-13-0"></span>*Softwarehandleiding*

#### **Drukknop**

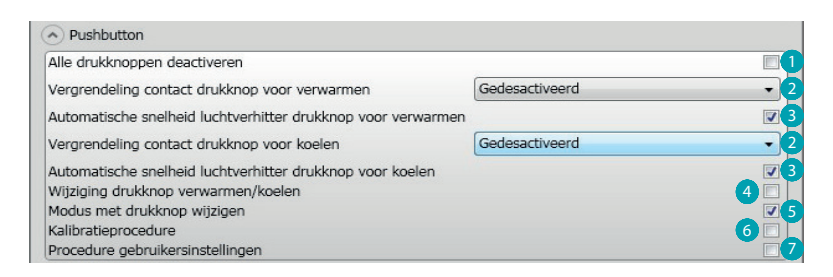

- 1. **Alle knoppen deactiveren:** De gebruiker kan het apparaat niet met de knoppen bedienen als deze optie is geactiveerd.
- 2. **Vergrendeling contact drukknop voor verwarmen/koelen:** de gebruiker kan het apparaat niet naar aanleiding van de status van het locale contact met de knoppen bedienen als deze optie geactiveerd is.
	- U kunt uit drie mogelijkheden kiezen:
	- Gedeactiveerd
	- Ingeschakeld wanneer het remote contact geopend is
	- Ingeschakeld wanneer het remote contact gesloten is.
- 3. **Automatische snelheid luchtverhitter drukknop voor verwarmen/koelen:** Schakelt de mogelijkheid in/uit om me de FAN-knop de automatische snelheid door de sonde te kiezen.
- 4. **Wijziging knop verwarmen/koelen:** schakelt het wijzigen van de functie (verwarmen of koelen of automatische wijziging) in/uit door (minstens 7 keer) op de MODE-toets te drukken.
- 5. **Modus met drukknop wijzigen:** schakelt de keuze van de modus (Eco/Comfort/Antivries/ Thermische beveiliging afhankelijk van het type installatie) in/uit met de MODE-toets
- 6. **Kalibratieprocedure:** kan gebruikt worden om de toegang tot het menu voor de lokale kalibratie van de sonde te activeren/deactiveren.
- 7. **Procedure gebruikersinstellingen:** kan gebruikt worden om de toegang tot het menu voor de gebruikersinstellingen van de sonde te activeren/deactiveren.

## **Thermostaat met display**

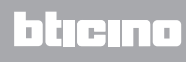

**BTicino SpA Viale Borri, 231 21100 Varese www.bticino.it**